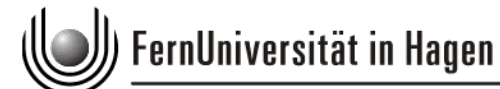

Raumbelegung mit Outlook

- ‐ Ein Projekt des ZMI mit dem Dez.5
- ‐ Ausführung Brigitte Kreplin und Philipp Kirtyan

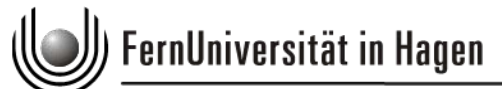

## Anzeigen der Raumkalender

- Sie können ab Outlook 2003 mehrere Kalender nebeneinander auf dem Bildschirm anzeigen, um sich einen Überblick über die Raumbelegung zu verschaffen
- Wichtig: Neue Termine IMMER im eigenen Kalender eintragen, NIE im Raumkalender

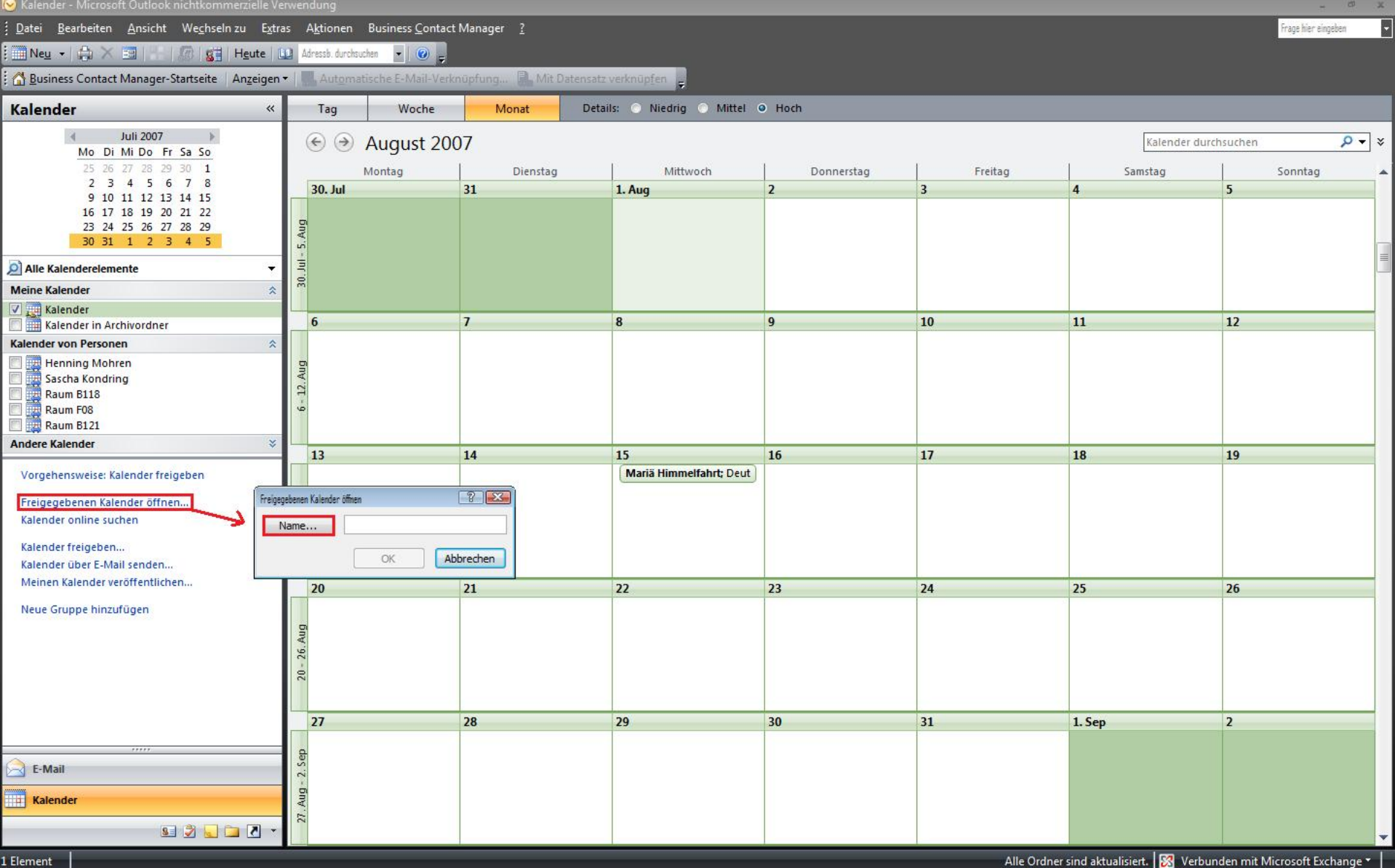

Um sich alle Kalender der Räume im eigenen Outlook anzeigen zu lassen, muss man sie einmalig in die Liste "Kalender von Personen" öffnen Æ **"Freigegebene Kalender öffnen…" >> "Name…"**

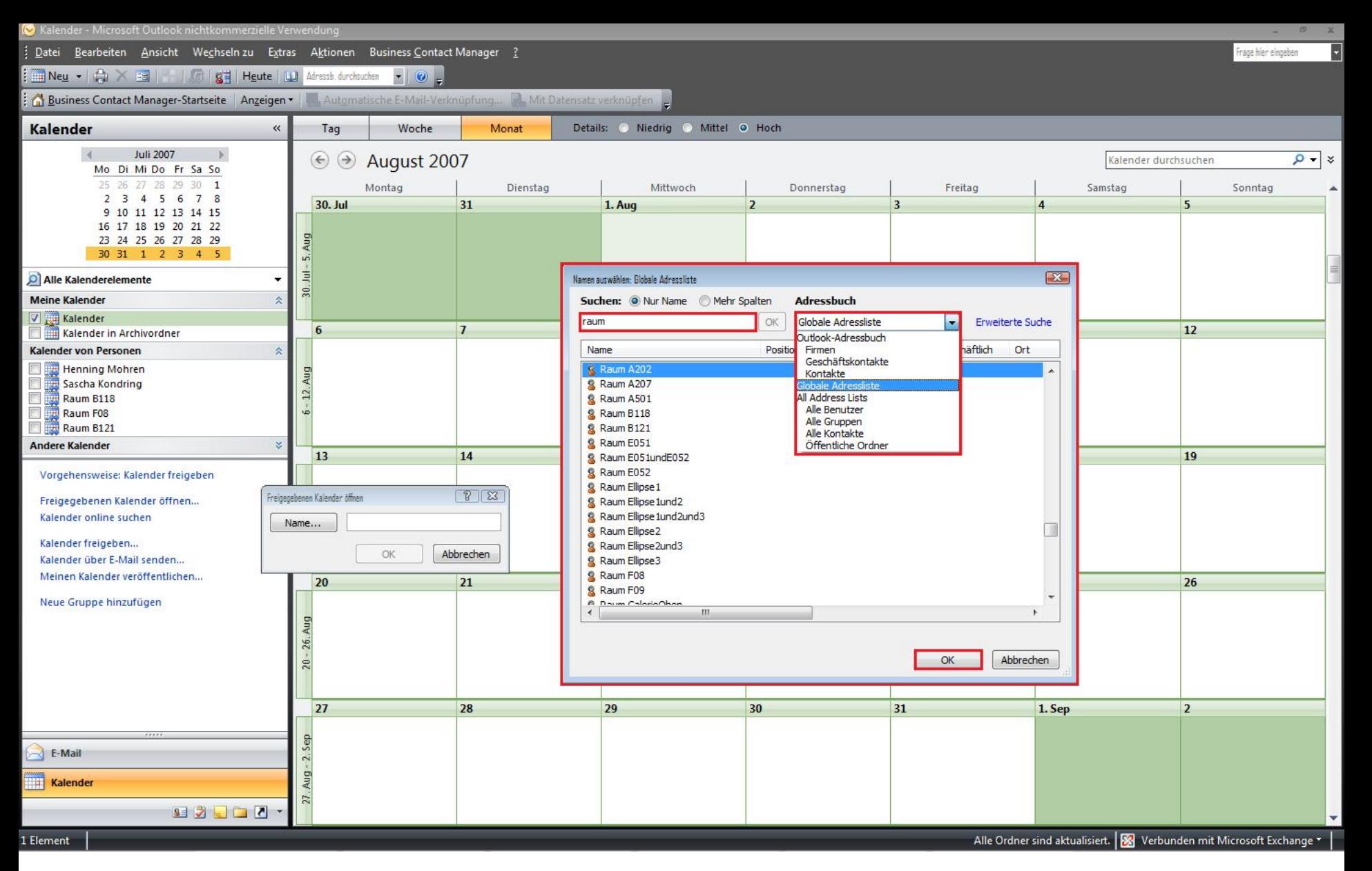

Es öffnet sich ein Fenster in dem man den jeweiligen Raum auswählen kann. Hierbei ist darauf zu achten, dass das Adressbuch auf "Globale Adressliste" steht  $\rightarrow$  **Adressbuch auf "Globale Adressliste" >> Im Suchfenster "Raum" eingeben >> Raum auswählen >> "OK"**

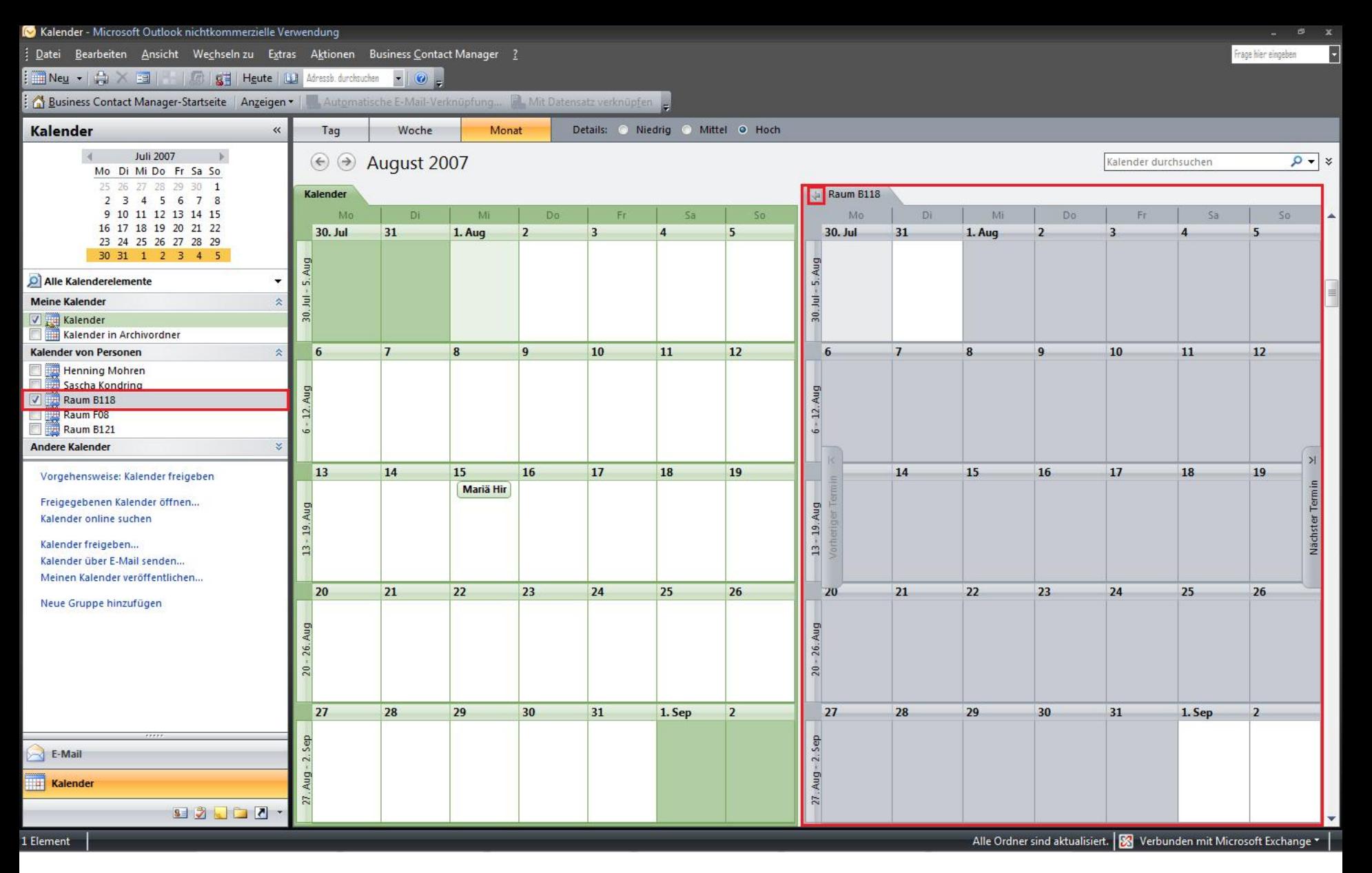

Nach dem bestätigen erscheint der Raum links in der Liste "Kalender von Personen" und ebenso in der Anzeige neben ihrem eigenen Kalender. Welche Kalender ihnen nun nebeneinander angezeigt werden kann über die Häkchen neben den Kalendern gesteuert werden.

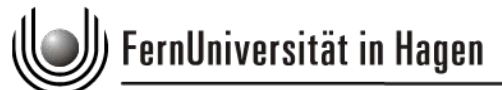

## Neues Termin‐Formular

- Das neue Termin‐Formular enthält eine zusätzliche Seite "Ausstattung".
- Sie können es jedoch auch für die normale Besprechungsanfrage verwenden

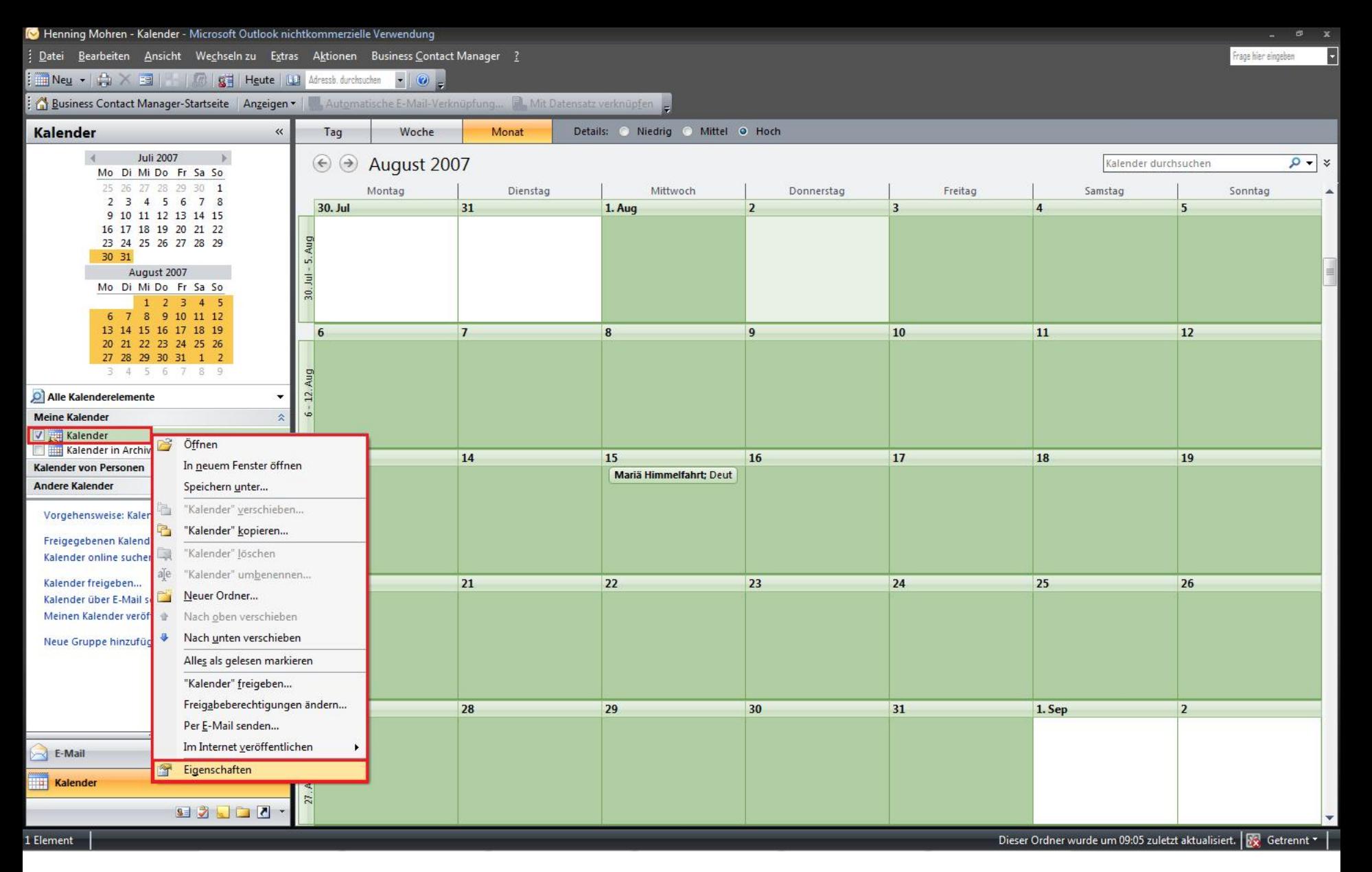

Vor der Erstellung von Terminenmit Raumbuchung muss das neue Termin-Formular mit den Ausstattungsmerkmalen eingefügt werden. Dies geschieht in wenigen, leichten Schritten Æ **Rechtsklick auf "Kalender" >> "Eigenschaften"**

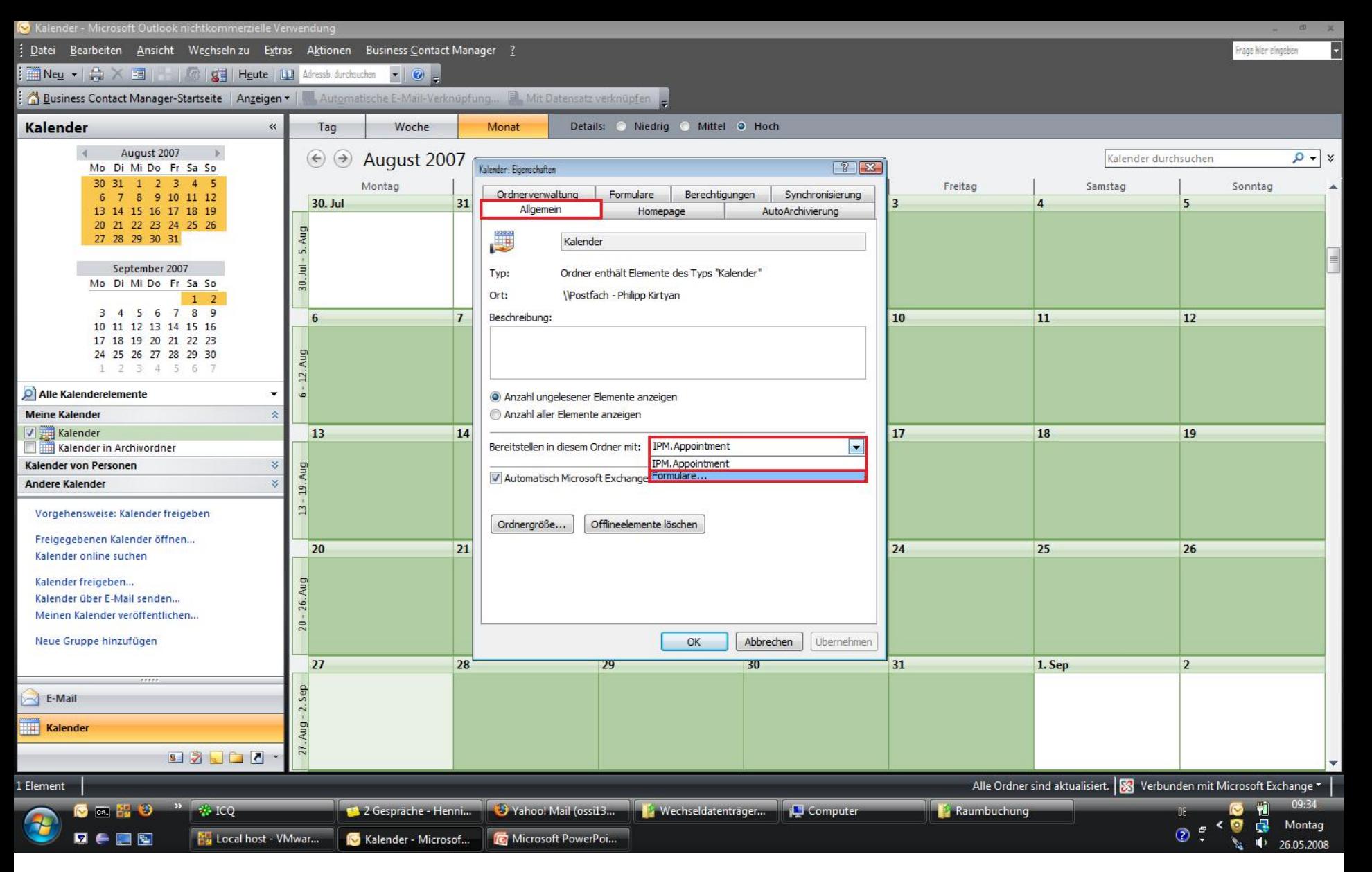

Im Fenster "Kalender: Eigenschaften" den Reiter "Allgemein" wählen und dort unter "Bereitstellen in diesem Ordner mit:" "Formulare…" wählen Æ **"Allgemein" >> "Bereitstellen in diesem Ordner mit:" >> "Formulare"**

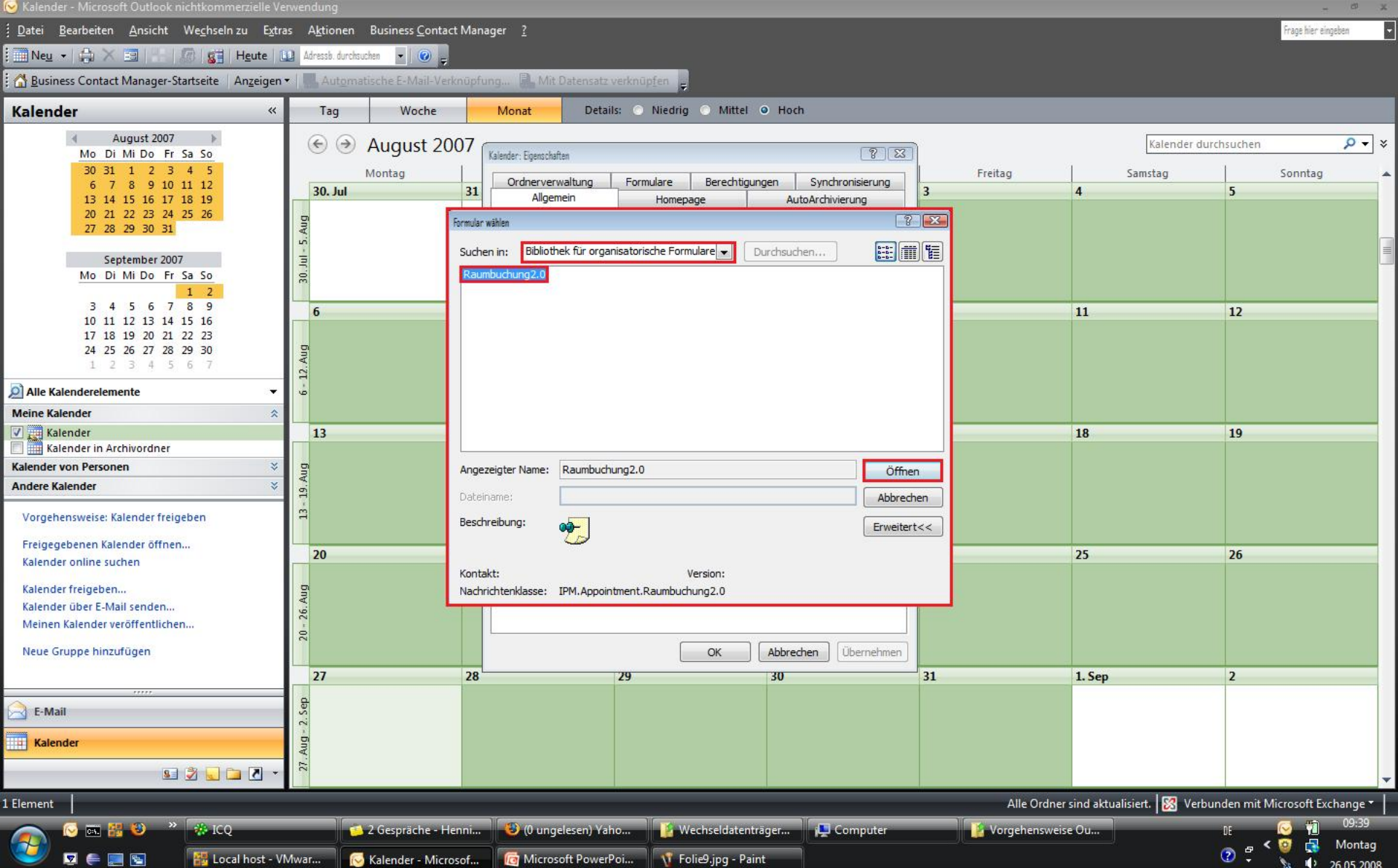

Unter "Suchen in:" "Bibliothek für organisatorische Formulare" auswählen. Dort "Raumbuchung2.0" wählen und mit "Öffnen" bestätigen Æ **"Bibliothek für organisatorische Formulare" >> "Raumbuchung2.0" >> "Öffnen" >>**im nächsten Fenster **"OK"**

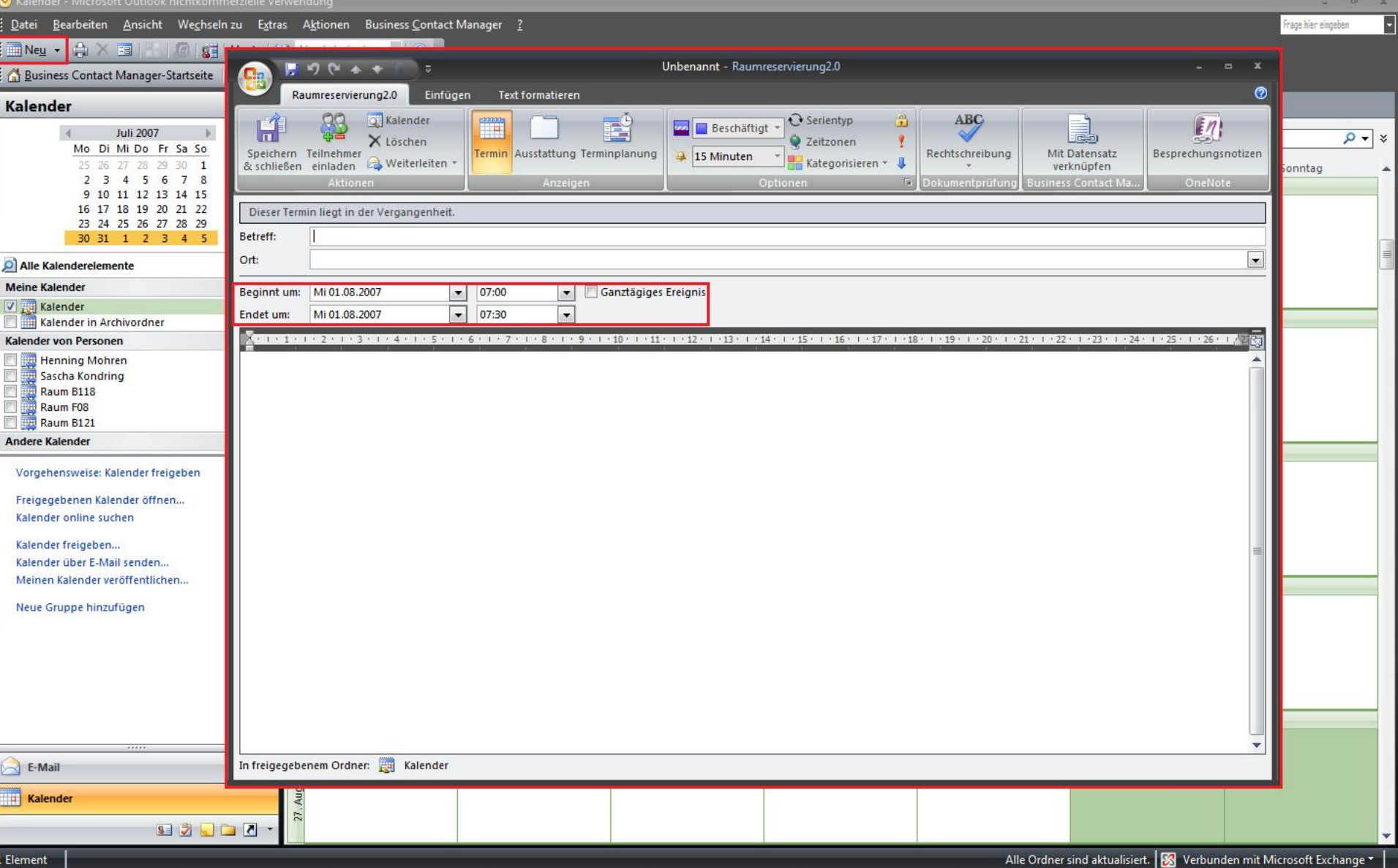

Zum erstellen eines neuen Termins klicken sie in der Kalenderansicht oben links auf "Neu". Das bekannte Fenster zum erstellen von Terminen öffnet sich. Dort muss noch das Datum für den Termin eingegeben werden  $\rightarrow$  "Neu" >> Datum und **Uhrzeit einstellen**

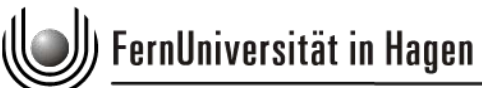

Termin bzw. Besprechungsanfrage mit Raumbuchung anlegen

- Räume werden "eingeladen", ähnlich wie Personen aus dem Adressbuch "Globale Adressliste"
- Wichtig: Neue Termine IMMER im eigenen Kalender eintragen, NIE im Raumkalender

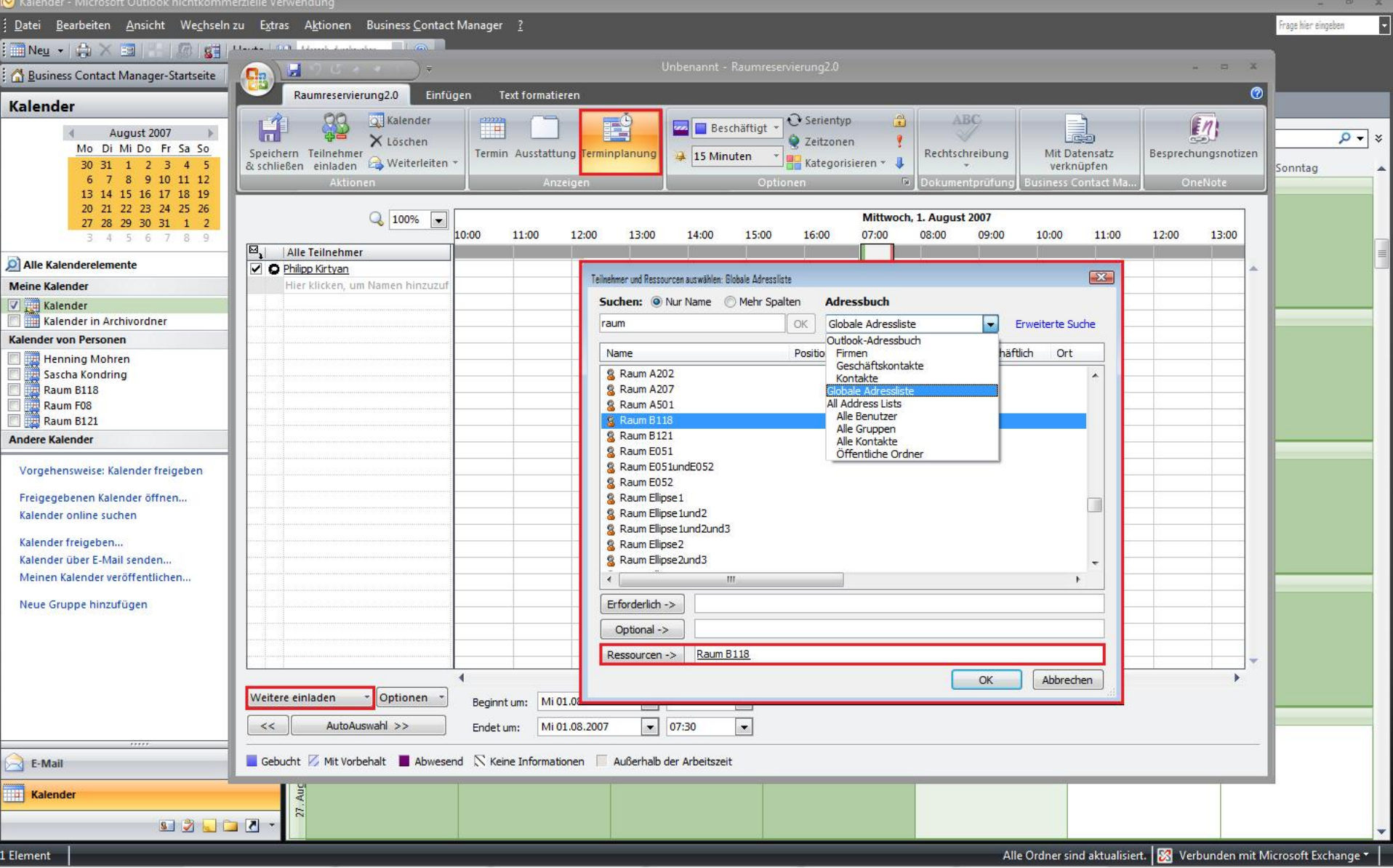

Durch den Klick auf "Terminplanung" im Menü öffnet sich eine neue Oberfläche. Dort muss man den Raum "einladen"  $\rightarrow$ **"Terminplanung" >> "Weitere einladen" >> Adressbuch auf "Globale Adressliste" >> Im Suchfenster "Raum"**  eingeben >> Raum wählen >> auf "Ressourcen ->" klicken >> "OK"

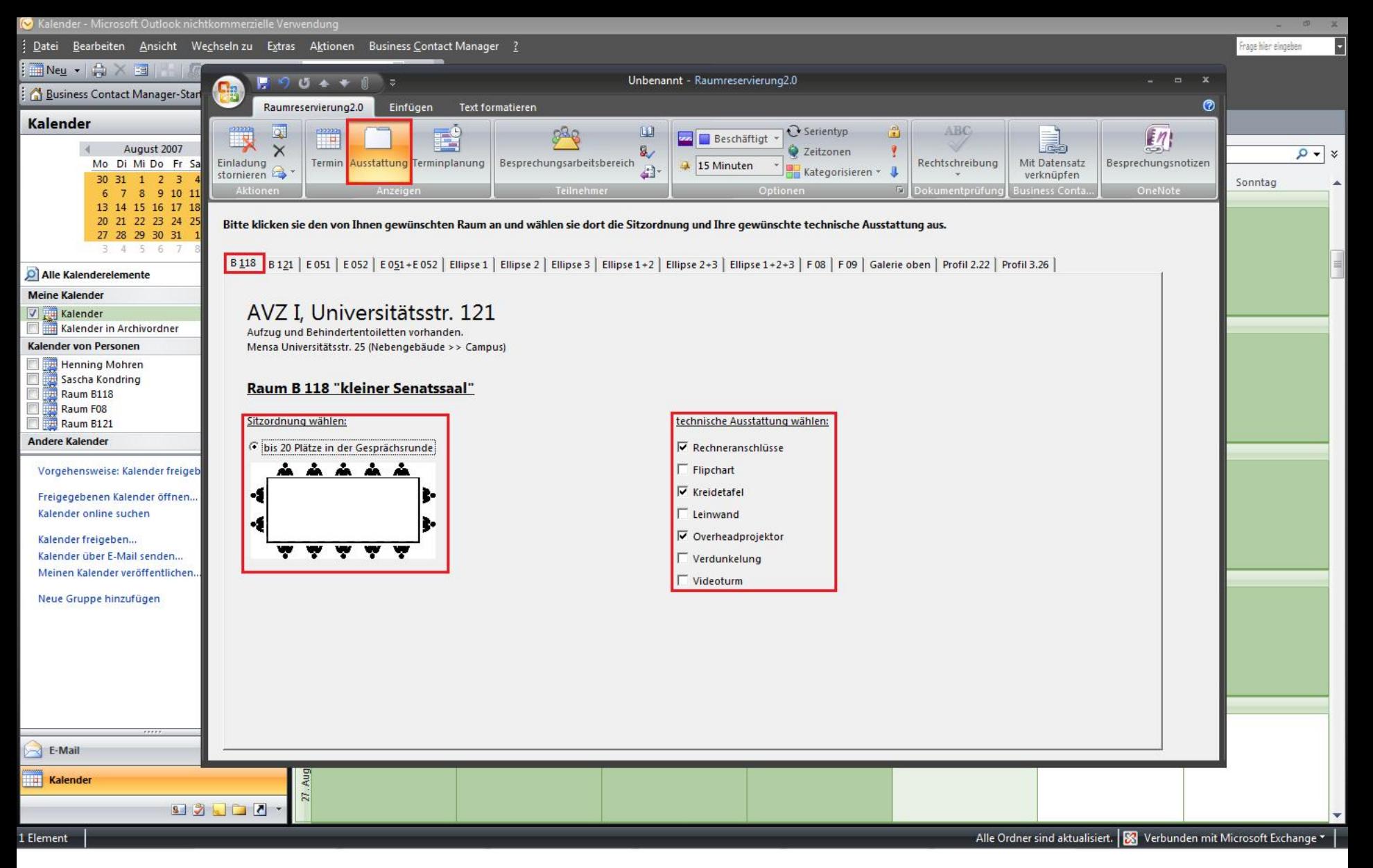

Um die Ausstattung für ihren Raum zu wählen, klicken sie oben im Menü auf "Ausstattung". Dort können sie die vorhandenen Sitzordnungen und technischen Extras für ihren Raum wählen Æ **"Ausstattung" >> gebuchten Raum wählen >> "Sitzordnung" wählen >> "technische Ausstattung" wählen**

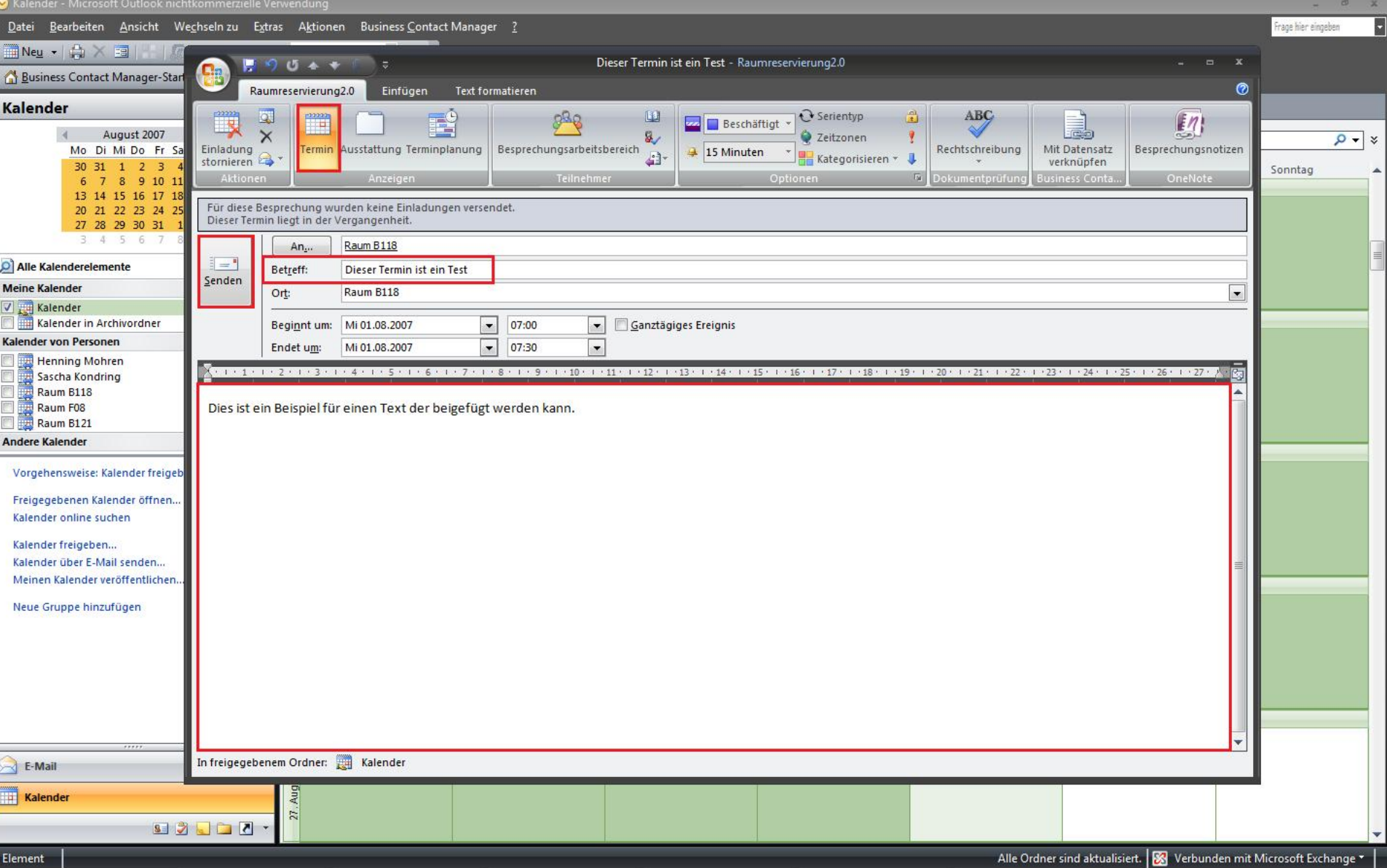

Im Menü "Termin" wurde ihr Raum nun als "An" und als "Ort" eingetragen. Nun können sie noch einen Betreff und einen Text anfügen Æ **"Termin" >> ("Betreff" eingeben) >> ("Text" eingeben) >> mit "Senden" den Termin absenden**